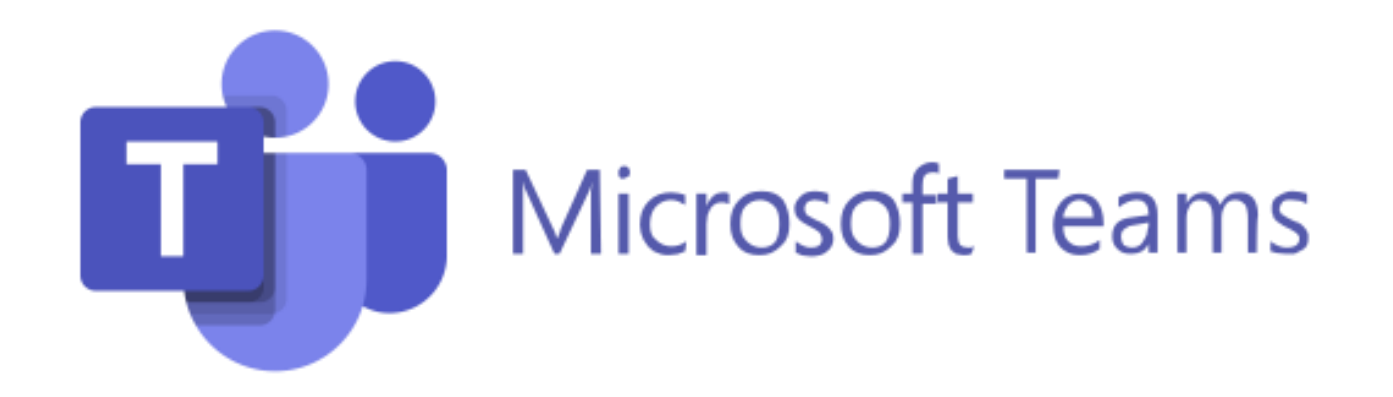

### **microphone, mute, video, audio, call, more features**

### CCR Tech Help | Wake Tech Community College

# **Microphone**

Microphone **on** = I *can* **hear** you.

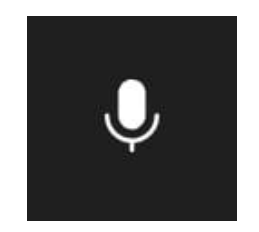

**Microphone off (Mute) = I cannot hear** you

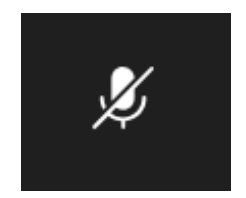

## **Video**

### Video **on** = I **see** you.

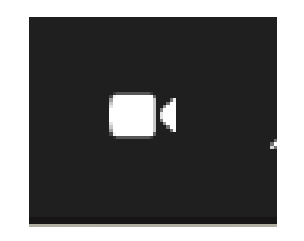

Video **off** = I *cannot see* you.

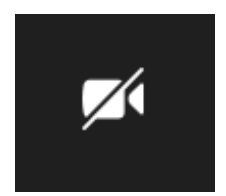

# **Join Meeting - Phone**

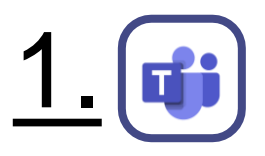

Open your **Teams** app on your phone

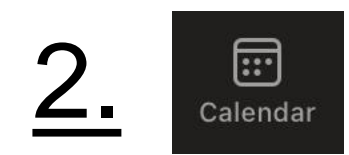

Click on the **Calendar** icon

ς

iPhone

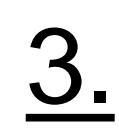

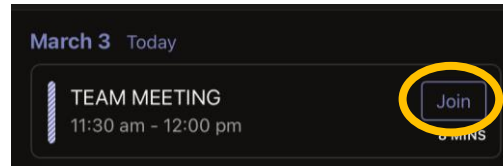

Click **Join** next to your class

 $\mathbb{Z}$ 4. Video is off Mic is off Join now

Choose your audio/camera settings, then click **Join Now**

# **Join Meeting - Computer**

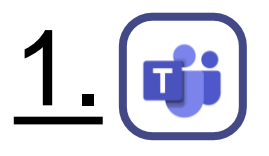

Open your **Teams** app on your computer

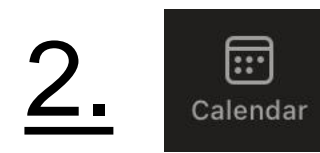

### Click on the **Calendar** icon

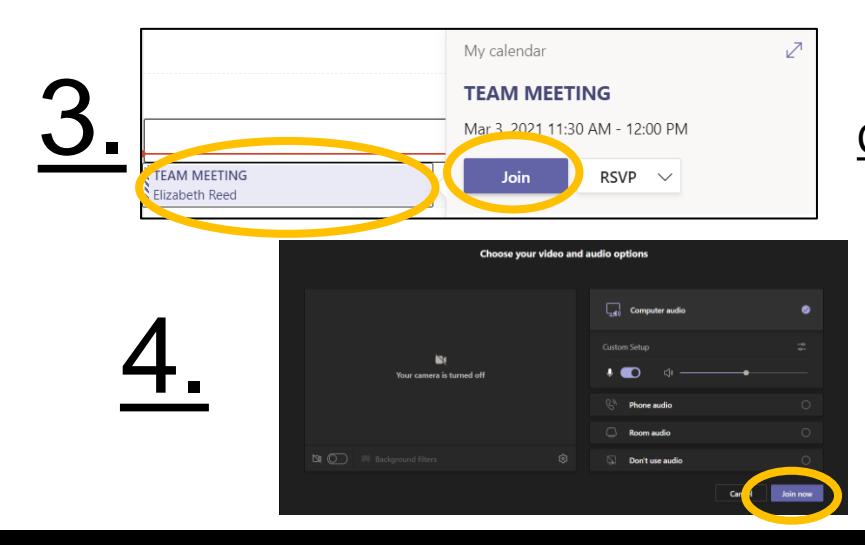

Click your class in the calendar, then click **Join**

### Choose your audio/camera settings, then click **Join Now**

## **Leave Meeting**

Leave the virtual meeting

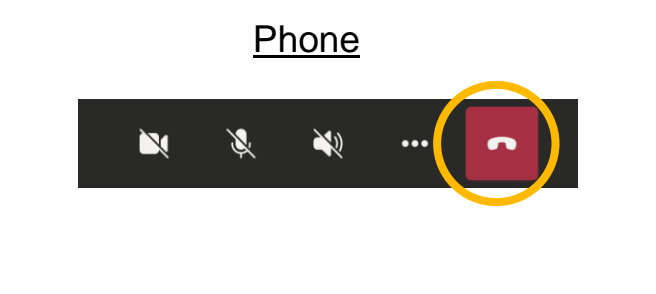

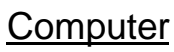

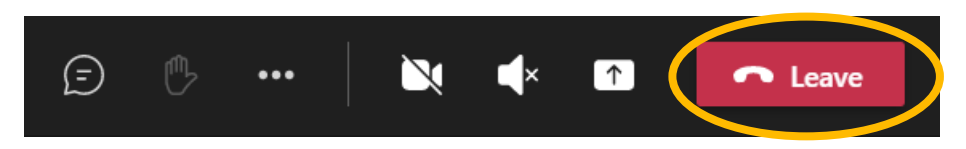

### **Chat**

Chat = send instant messages during the meeting.

### **Computer Phone**

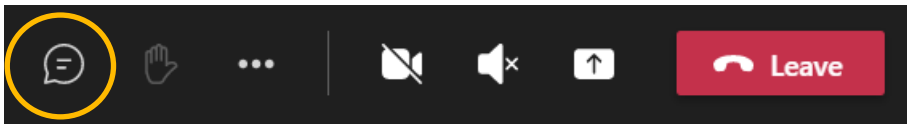

1. Tap on the screen until this appears at the top of your 1. Click the chat icon **Superinten and Superinten and Superinten and Superinten and Superinten and Superinten and Superinten and Superinten and Superinten and Superinten and Superinten and Superinten and Superinten and Sup** 

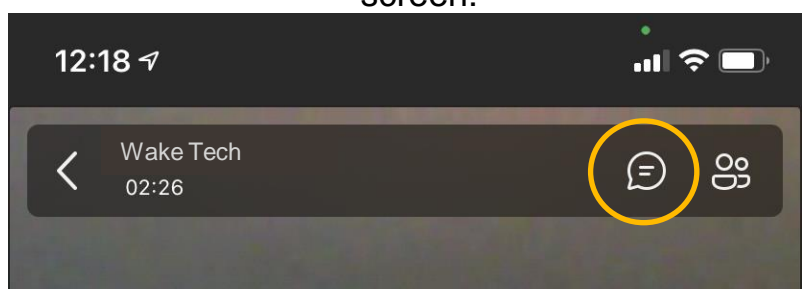

2. Click the chat icon

3. To go back to class, click the back arrow

### **Share your Screen**

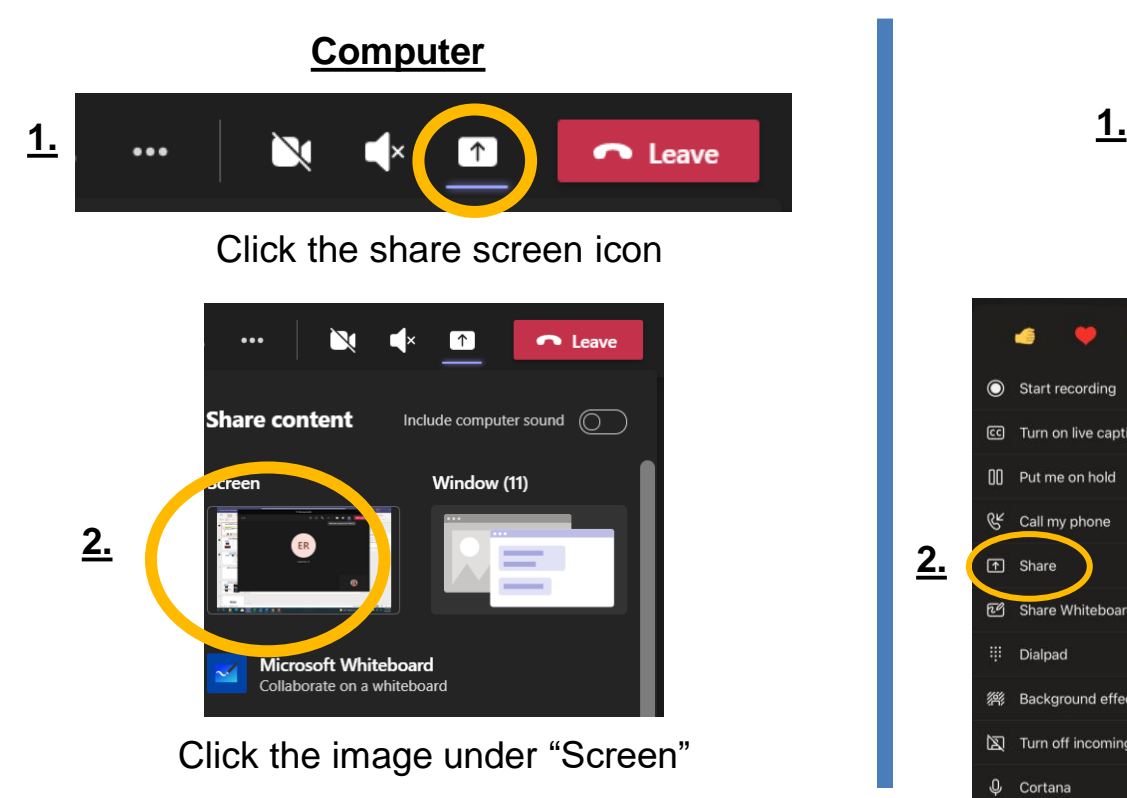

#### **Phone**  $\mathbf{z}$ 参 Ñ  $\bullet\bullet\bullet$ ⌒ Click the three dots Start recording  $\mathbb{P}$ **Share PowerPoint** [cc] Turn on live captions **ON** Put me on hold ௌ Share photo **QK** Call my phone CI Share video **E**<sup>2</sup> Share Whiteboard **3.** Share screen Audio 日 iii Dialpad  **Background effects** Click "Share screen"Turn off incoming video  $Q$  Cortana

Click the word "Share"

88 Meeting views

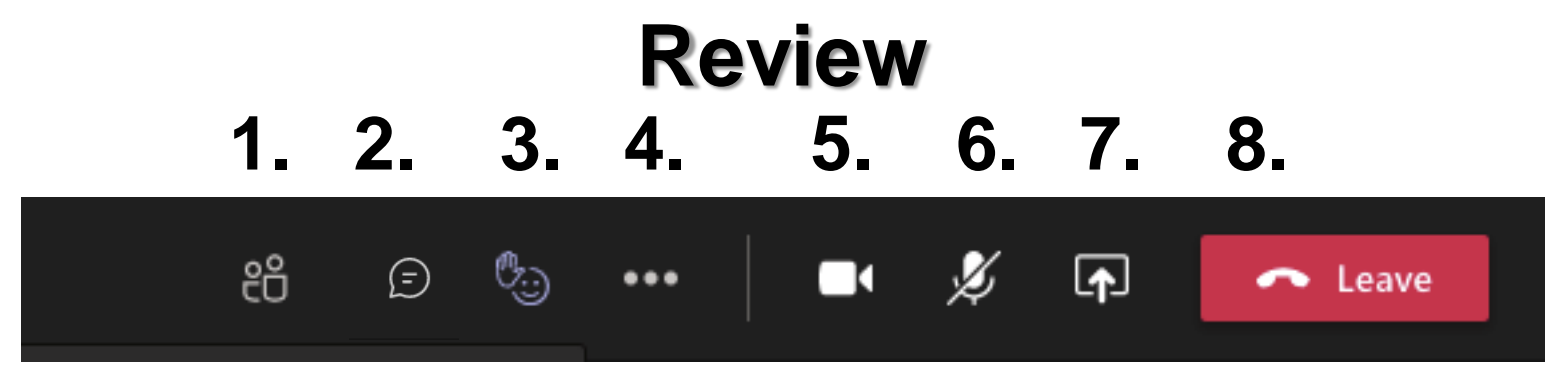

- **1. Participants:** This is where you'll find the students and teacher who are currently in the classroom
- **2. Chat:** join the chat discussion, pose questions, and exchange communication
- **3. Reactions:** Click to view a range of emoji reactions, such as a raised hand or a thumbs up.
- **4. Additional Settings:** Here you'll find additional settings for the meeting. If you have trouble with your audio/camera, click here to look at the "Device Settings"
- **5. Video:** start/stop your device webcam which allows other participants to see you
- **6. Microphone:** mute/unmute your microphone
- **7. Share your Screen:** Share your screen with your class
- **8. Leave the meeting:** At the end of the online class leaving the meeting